**Loftware NiceLabel** 

# **Loftware License Center 10** 用户指南

Rev-2024-3

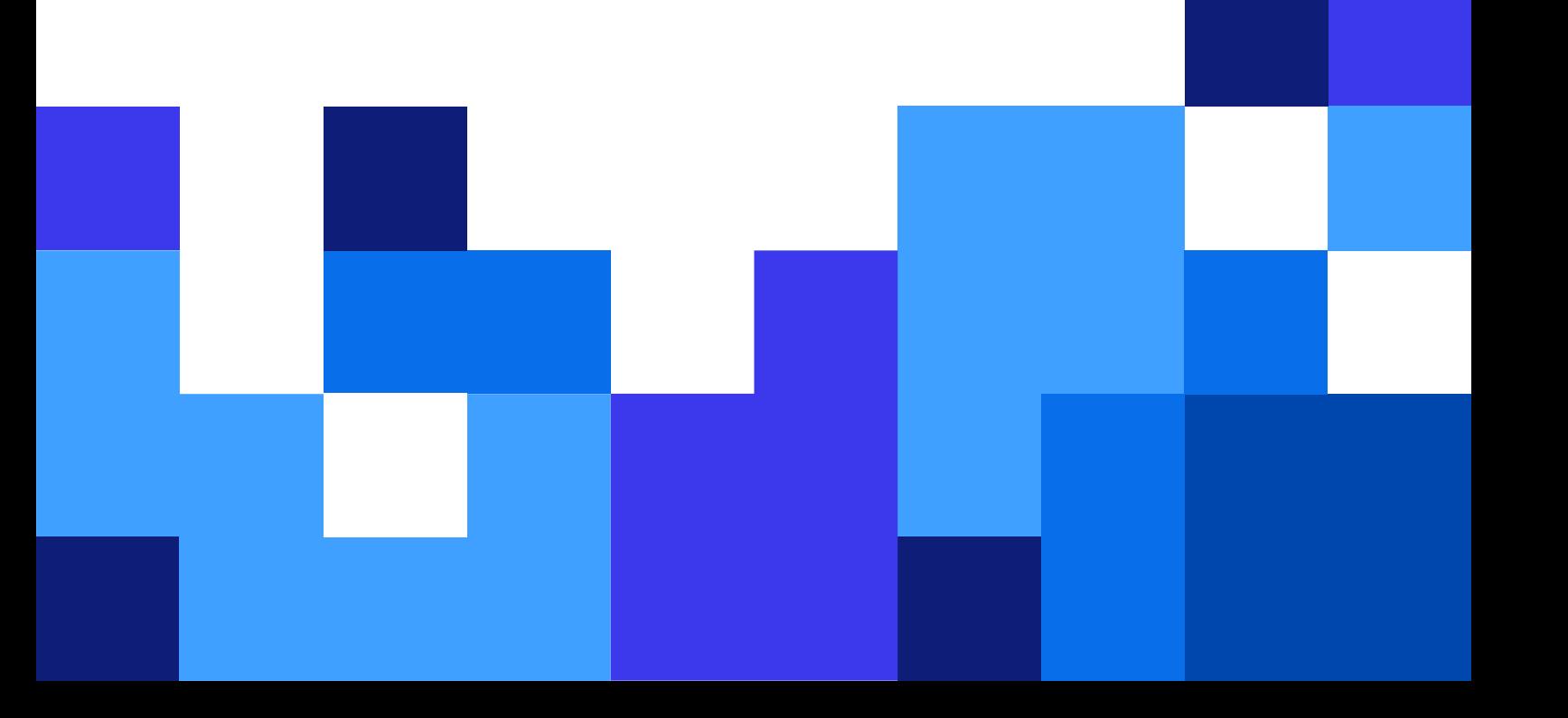

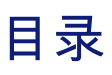

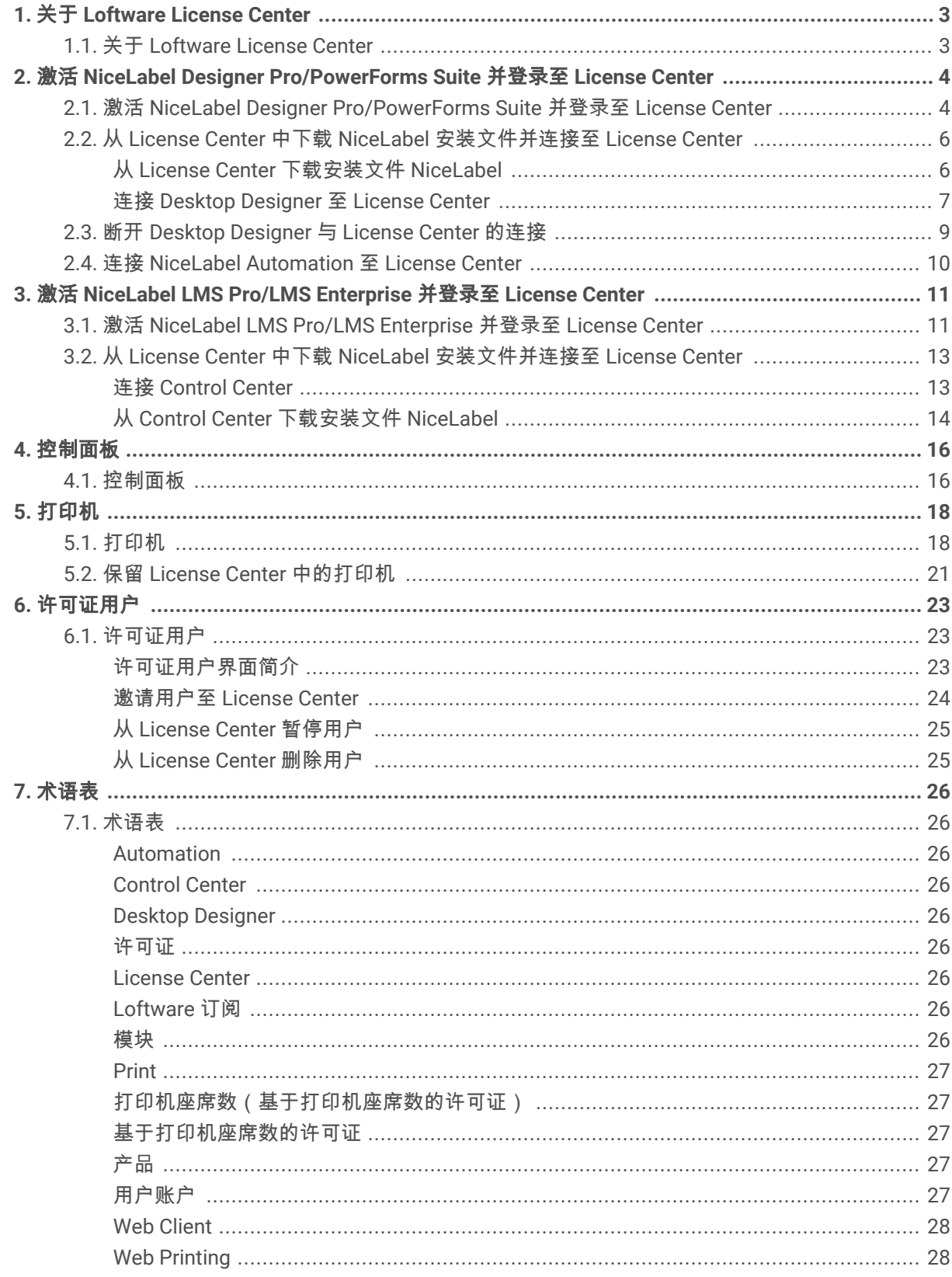

## <span id="page-2-0"></span>1. 关于 Loftware License Center

### 1.1. 关于 Loftware License Center

Loftware License Center 是一个基于浏览器的模块,使用此模块能够下载和激活 NiceLabel 软件。

包含 License Center 模块的 NiceLabel 产品:

- NiceLabel Designer Pro
- NiceLabel PowerForms Suite
- NiceLabel LMS Pro
- NiceLabel LMS Enterprise

使用 License Center,可以:

- 下载最新版本的 NiceLabel 软件,无需许可证密钥即可使用。
- 将您的 NiceLabel 软件连接至 License Center。这样即可连接软件 NiceLabel 和 Loftware 订阅账户。
- 查看基本产品信息,如您的产品版本和许可证上的打印机座席数。

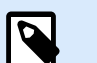

#### 注意

NiceLabel 产品使用基于打印机座席数的授权。这意味着打印机座席数决定了多少台打 印机可同时执行打印。

了解更多关于如何 [NiceLabel](https://help.nicelabel.com/hc/articles/4405140002193-How-NiceLabel-licensing-works) 授权的信息。

- 邀请其他用户至 License Center。
- 概述您的许可证和拥有的打印机。

您可以从 NiceLabel 邀请电子邮件中首次访问 License Center。登录 License Center 之后,即可同时激活 NiceLabel 产品账户。

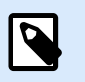

注意

参阅[术语表,](#page-25-0)了解更多与 NiceLabel 产品和模块相关的信息。

## <span id="page-3-0"></span>2. 激活 NiceLabel Designer Pro/ PowerForms Suite 并登录至 License **Center**

## 2.1. 激活 NiceLabel Designer Pro/PowerForms Suite 并登 录至 License Center

在 Loftware 创建您的订阅时,您将收到一封 NiceLabel 产品账户激活用的电子邮件。

如需激活您的 NiceLabel 产品账户:

1. 检查您的收件箱是否有 NiceLabel 产品账户激活用的电子邮件。单击**激活账户**。

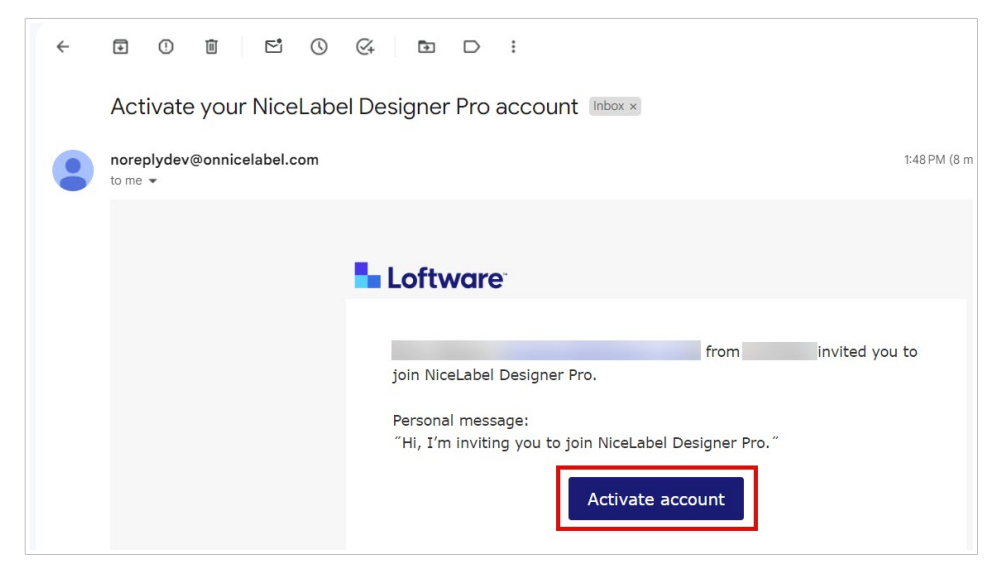

2. 在浏览器中打开登录页面。登录以激活您的产品账户。

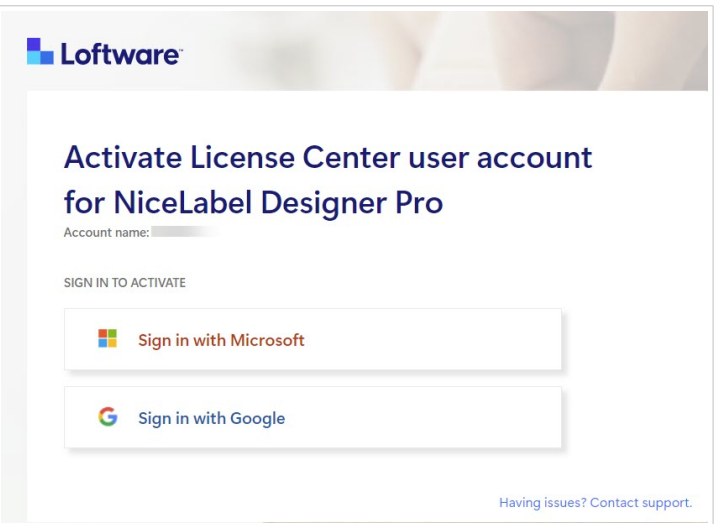

欢迎使用 License Center。您已成功激活您的 NiceLabel 产品帐户。

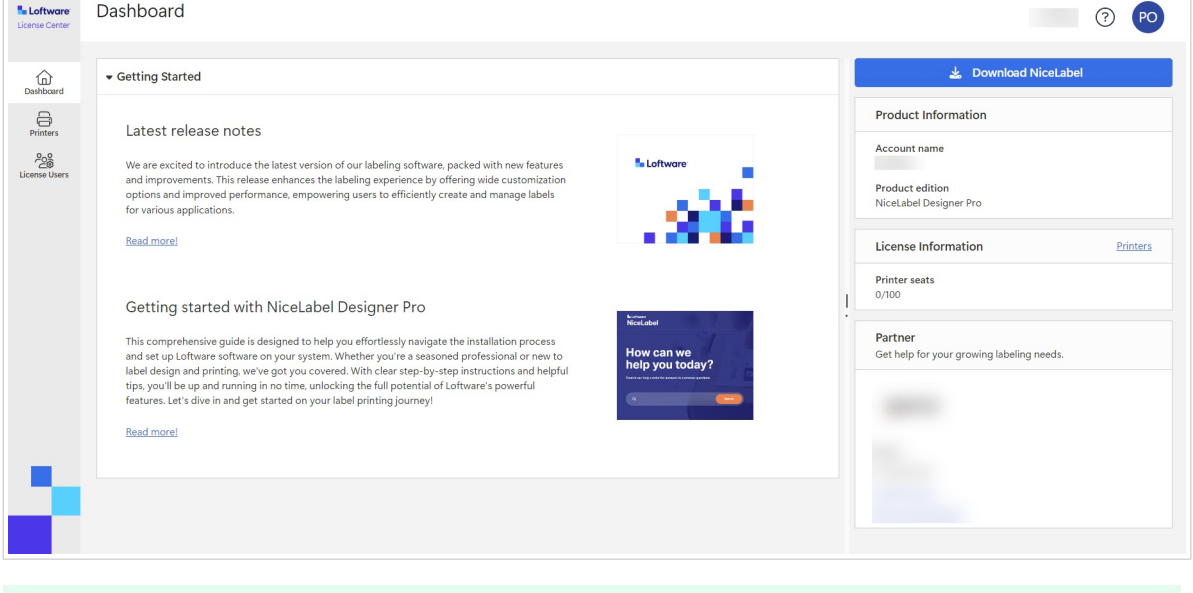

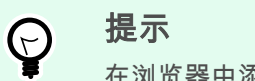

在浏览器中添加 License Center 书签。

<span id="page-5-0"></span>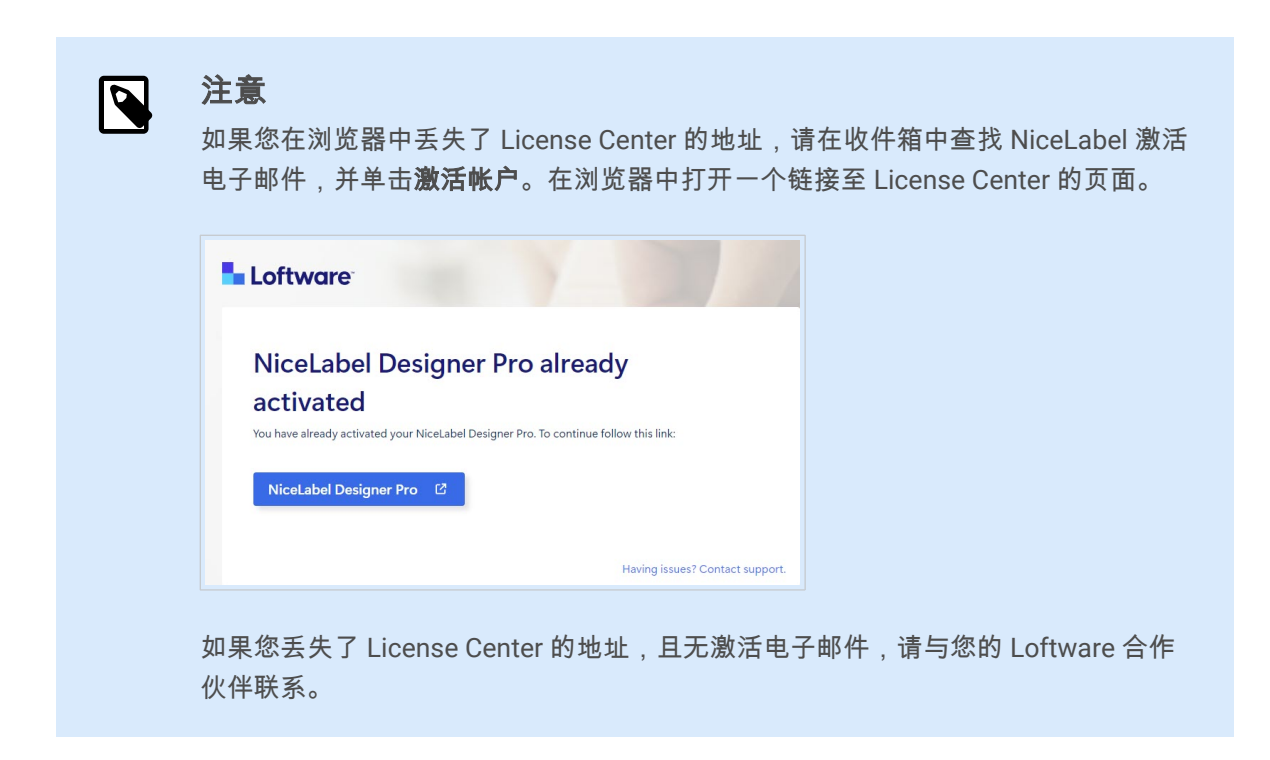

接下来,参阅从 License Center 中下载 NiceLabel 安装文件并连接至 License Center。

## 2.2. 从 License Center 中下载 NiceLabel 安装文件并连接至 License Center

#### 从 **License Center** 下载安装文件 **NiceLabel**

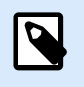

注意

此主题适用于 Designer Pro 和 PowerForms Suite。

登录到 License Center 后即可下载 NiceLabel 安装包(.exe 文件)。NiceLabel 安装包中包括这些 NiceLabel 模块:

- 使用 NiceLabel [Desktop Designer](https://help.nicelabel.com/hc/articles/4402152636817-Introduction),您能设计可连接至文本、条形码和图片的标签模板,包括固定对象 和动态数据源。
- [NiceLabel Print](https://help.nicelabel.com/hc/articles/4402145592209-NiceLabel-Print) 是一个独立的应用程序,用于快速便捷打印。有了它,就无需在 Desktop Designer 中 打开标签。
- 在 Designer PowerForms Suite,LMS Pro 和 LMS Enterprise 中:[NiceLabel Automation](https://help.nicelabel.com/hc/articles/360021148018-Welcome-to-NiceLabel-Automation) 是一个自动化 重复任务的应用程序。利用 Automation,您能将标签打印流程集成到现有的信息系统中,如各种业务 应用程序、生产和包装线、分销系统和供应链。
- 1. 点击下载 **NiceLabel** 按钮。

<span id="page-6-0"></span>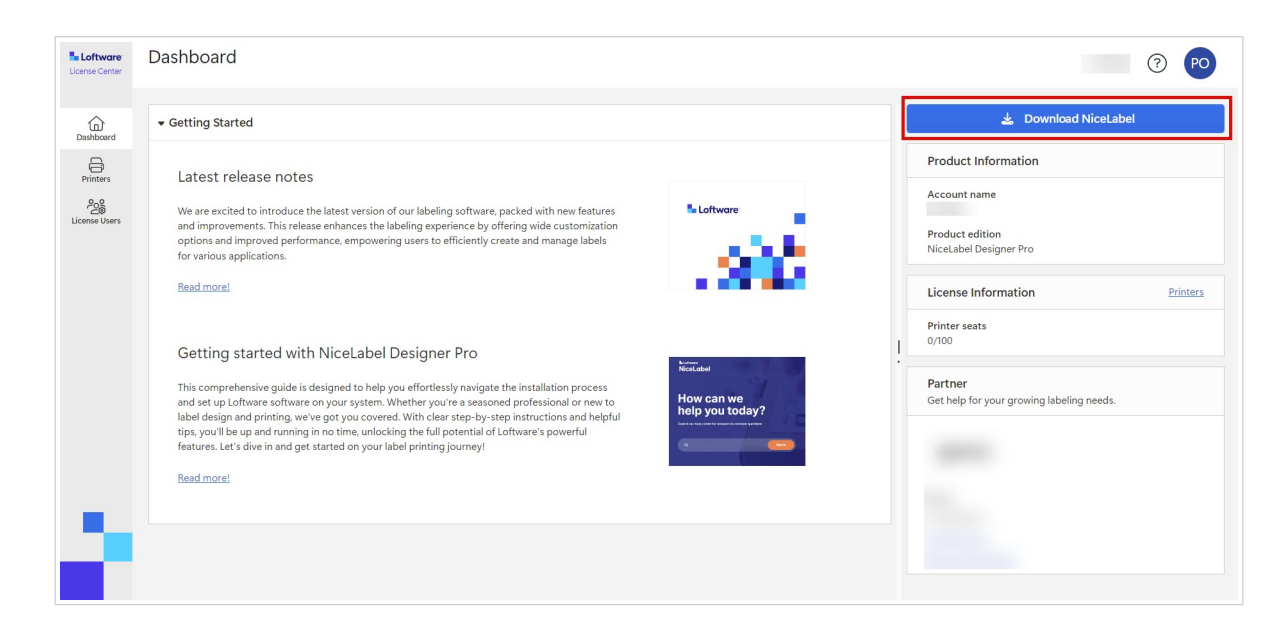

- 2. 进入下载文件夹并运行 NiceLabel.exe 文件。
- 3. 完成安装向导程序。 如需了解更多安装和设置程序的信息,请参阅 [NiceLabel](https://help.nicelabel.com/hc/categories/4405140034833-NiceLabel-Installation) 安装。

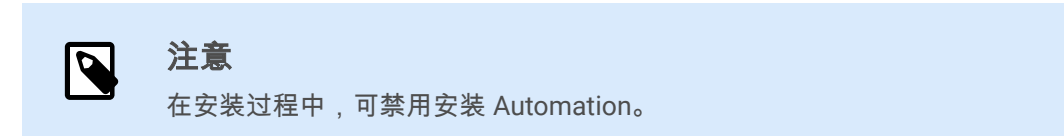

安装完成后,请运行 NiceLabel Desktop Designer。

#### 连接 **Desktop Designer** 至 **License Center**

首次运行 Desktop Designer 时,系统会要求您使用浏览器登录到您的 License Center。这样即可连接软件 NiceLabel 和 Loftware 订阅账户。

1. 打开 Desktop Designer。此时将打开登录窗口。已输入 License CenterURL。点击使用浏览器登录。

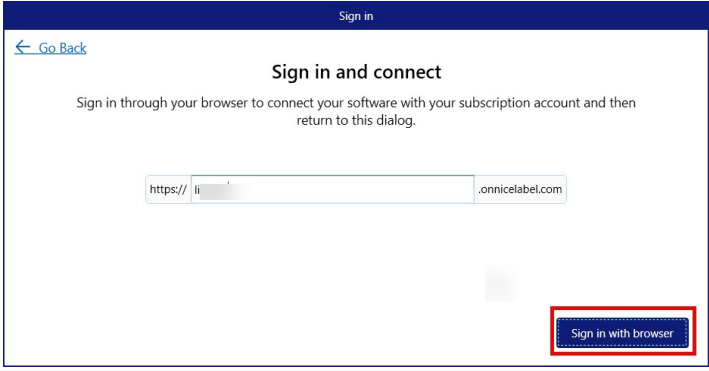

2. 在浏览器中打开登录页面。选择登录选项,登录 License Center。

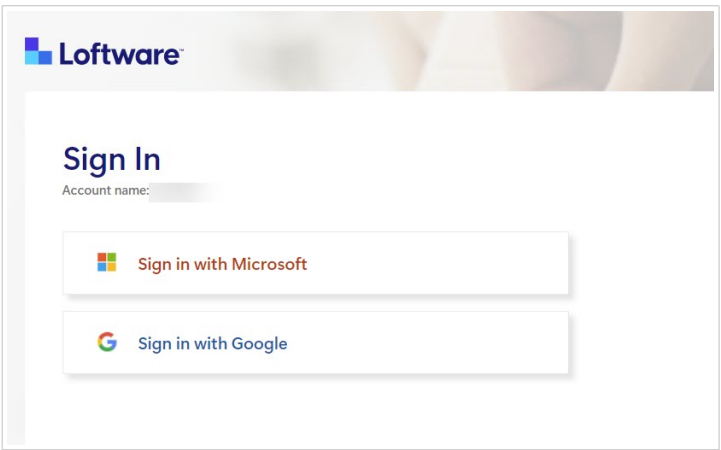

3. 完成登录程序。现在可返回到 Desktop Designer。

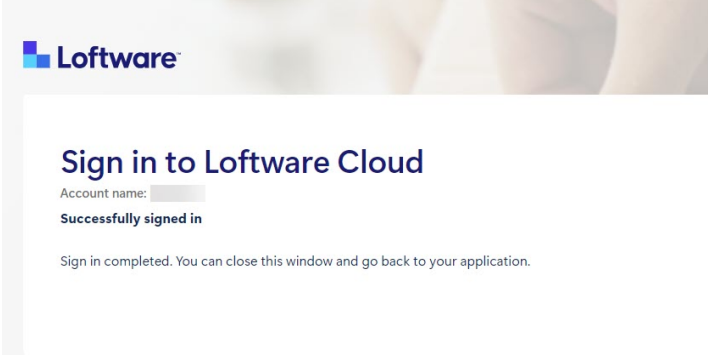

4. 单击确定。

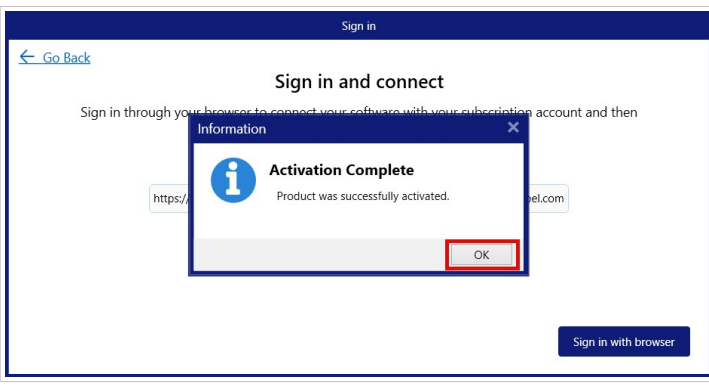

将您的 NiceLabel 软件连接至 License Center。您可以在 Desktop Designer 的关于部分中查看您的 License Center 帐户名称和 NiceLabel 产品版本。

<span id="page-8-0"></span>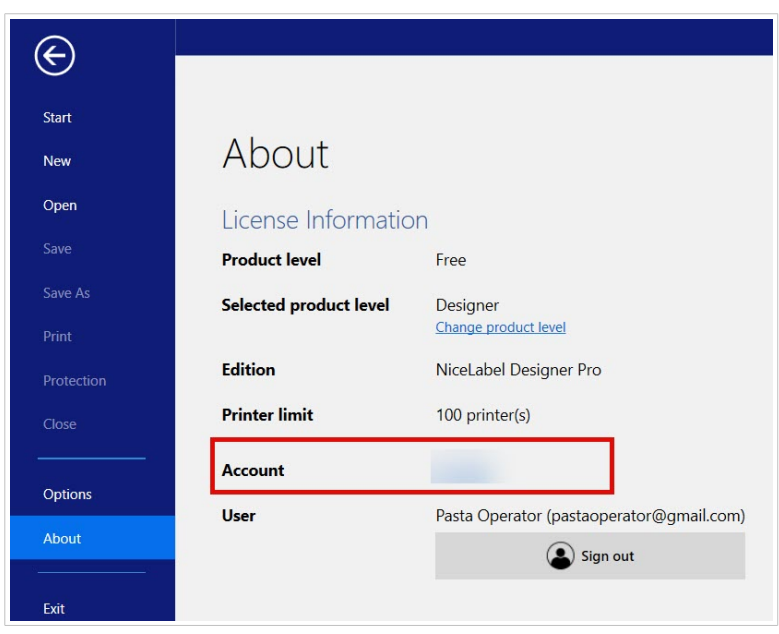

## 2.3. 断开 Desktop Designer 与 License Center 的连接

如需将 Desktop Designer 与 License Center 断开,请转至 Desktop Designer 中的<mark>关于</mark>部分,单击**登出**。

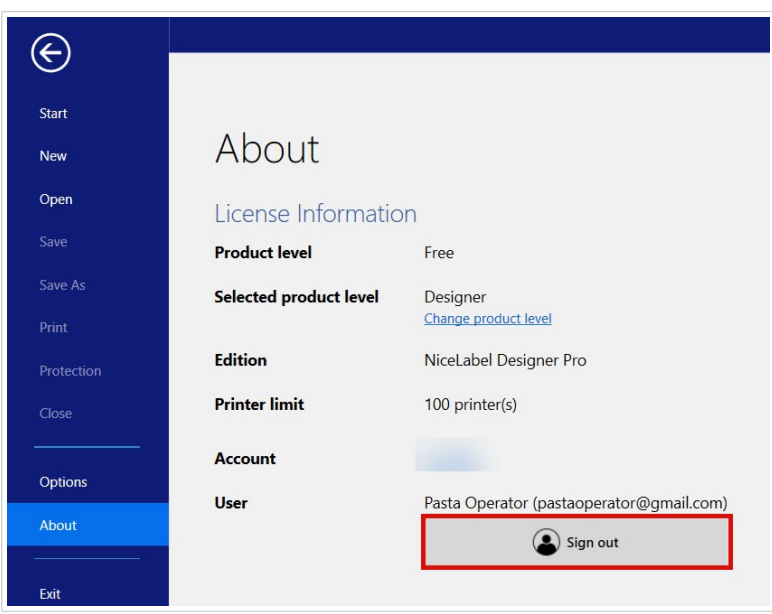

您可登出或登出并断开连接。

<span id="page-9-0"></span>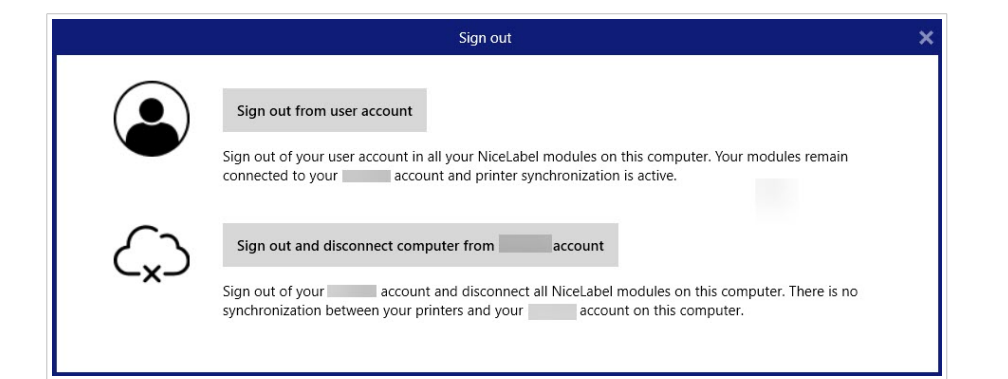

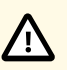

#### 小心

当断开 Desktop Designer 与 License Center 的连接时,禁用将从计算机中删除许可证,您将 无法再在 License Center 中了解打印机的概况。

如需将 NiceLabel 软件重新连接到订阅账户,必须使用浏览器登录至 License Center。参阅 连接 [Desktop Designer](#page-6-0) 至 License Center。

### 2.4. 连接 NiceLabel Automation 至 License Center

安装 Desktop Designer 并将其连接至 License Center 时,Automation 会自动连接至 License Center。

如果不使用 Desktop Designer,则可将 Automation 连接至 License Center。程序是一样的。参阅[连接](#page-6-0) [Desktop Designer](#page-6-0) 至 License Center。

您也可以在 Automation 从用户账户中 NiceLabel 登出。这时,您的 Desktop Designer 与 Automation 会从 License Center 中断开,您无法再从 License Center 上控制打印机。

如需重新连接,您必须再次连接您的产品,并在 License Center 中输入 URL 地址。您可以从 Desktop Designer 或 Automation 重新连接您的产品。

## <span id="page-10-0"></span>3. 激活 NiceLabel LMS Pro/LMS Enterprise 并登录至 License Center

## 3.1. 激活 NiceLabel LMS Pro/LMS Enterprise 并登录至 License Center

在 Loftware 创建您的订阅时,您将收到一封 NiceLabel 产品账户激活用的电子邮件。

如需激活您的 NiceLabel 产品账户:

1. 检查您的收件箱是否有 NiceLabel 产品账户激活用的电子邮件。单击**激活账户**。

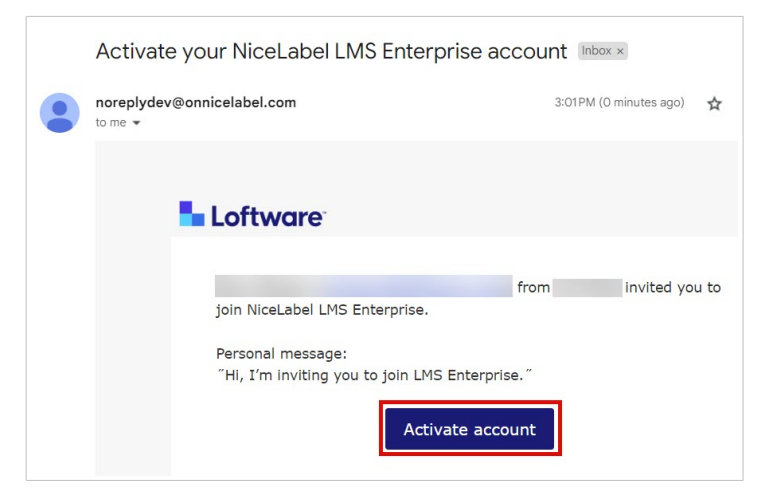

2. 在浏览器中打开登录页面。登录以激活您的产品账户。

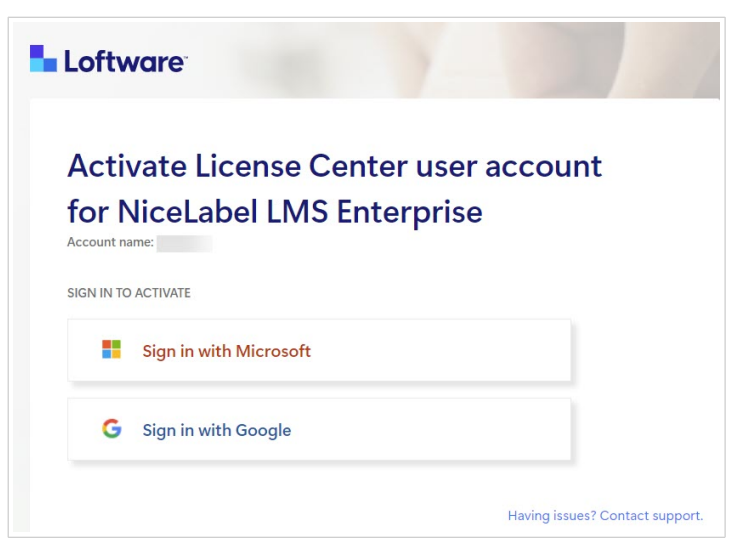

欢迎使用 License Center。您已成功激活您的 NiceLabel 产品帐户。

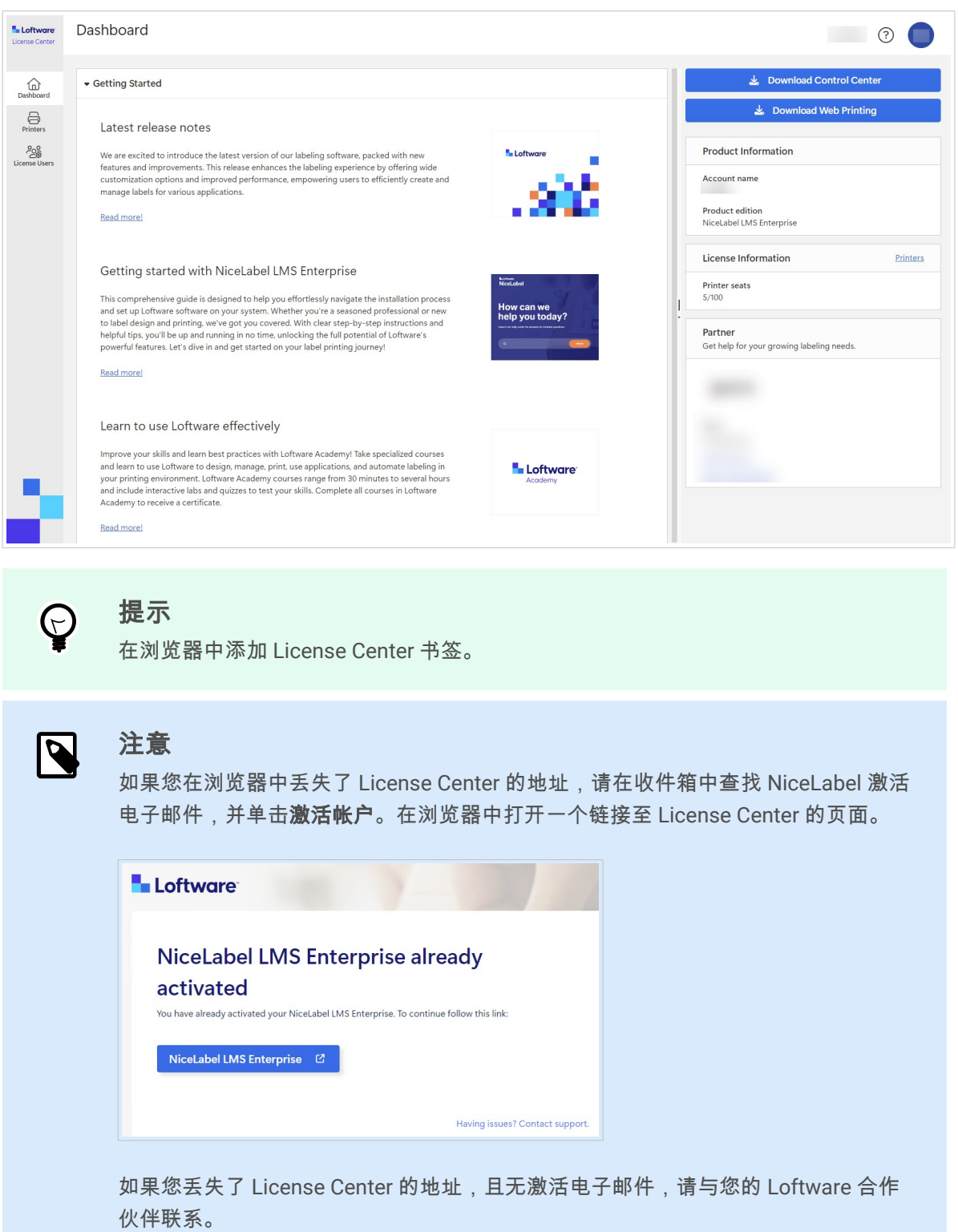

接下来,参阅从 License Center 中下载 NiceLabel [安装文件并连接至](#page-12-0) License Center。

## <span id="page-12-0"></span>3.2. 从 License Center 中下载 NiceLabel 安装文件并连接至 License Center

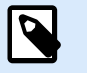

注意

此主题适用于 LMS Pro 和 LMS Enterprise。

登录到 [License Center](#page-10-0) 后即可从 License Center 下载 NiceLabel 模块用的安装 (.exe) 文件:

- 使用 [NiceLabel Control Center](https://help.nicelabel.com/hc/categories/4405138833553-Control-Center-On-Premises-Installation-and-Activation),您能管理标签打印系统,助您监控、分析和改善生产环境中的标签打 印流程。
- NiceLabel [Web Printing](https://help.nicelabel.com/hc/articles/4405138884369-Installing-Web-Printing) 是一个基于服务器/客户端的模块,主要设计用于打印标签。Web Printing 属于 NiceLabel Control Center 模块。要使用 Web Printing,必须安装并激活 Control Center。
- 1. 点击下载 **Control Center** 按钮。

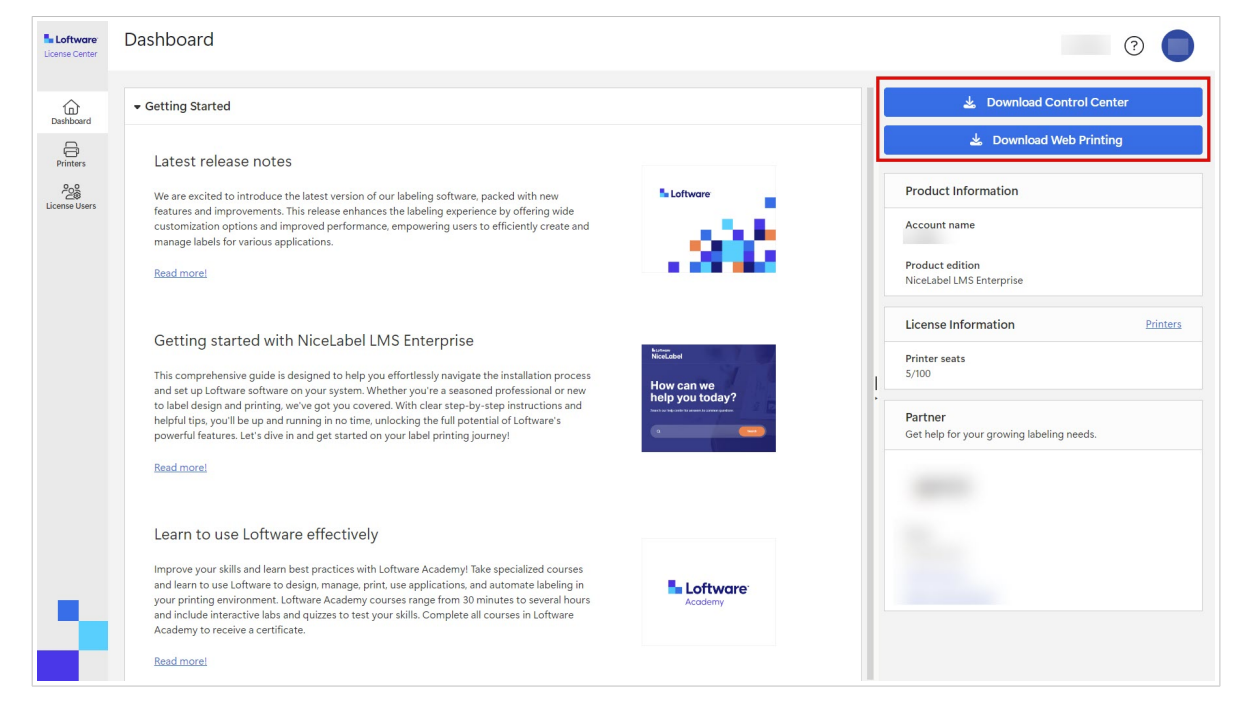

- 2. 进入下载文件夹并运行 NiceLabel Control Center.exe 文件。
- 3. 完成安装向导程序。 如需了解更多安装和设置程序的信息,请参阅[控制中心本地安装和激活。](https://help.nicelabel.com/hc/categories/4405138833553-Control-Center-On-Premises-Installation-and-Activation)

在完成安装程序后,请运行 Control Center。

#### 连接 **Control Center**

登录至 Control Center 时,连接 Control Center 和 License Center。自动连接。登录至 Control Center 后, 可以查看管理页面 > 产品信息上的 License Center 账户名称。

<span id="page-13-0"></span>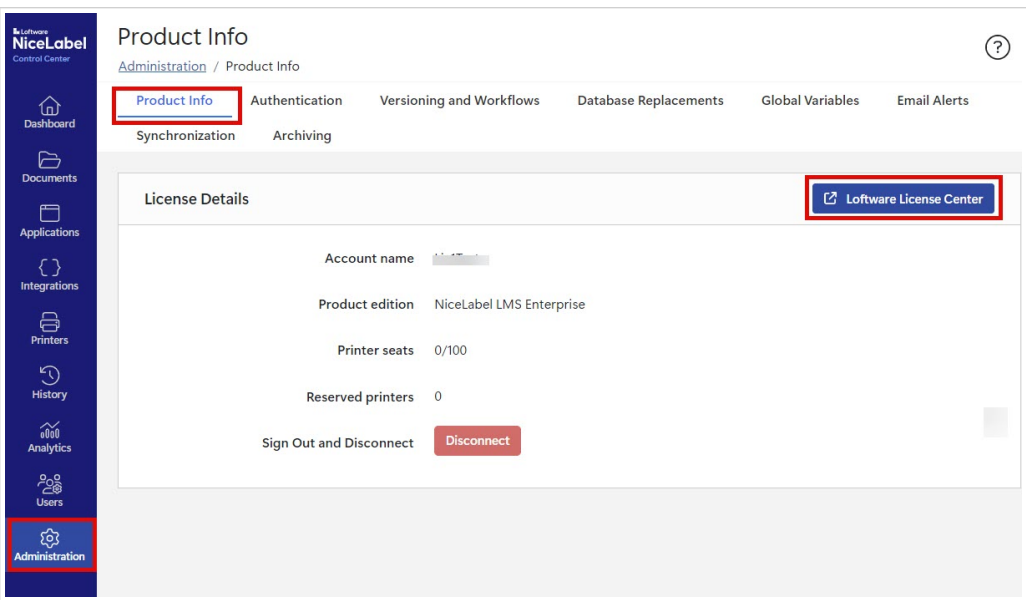

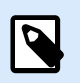

注意

默认情况下,Control Center 用户无需输入凭证,也能登录。您可以在**管理**页面上更[改身份](https://help.nicelabel.com/hc/articles/360021145298-Authentication) [验证方法。](https://help.nicelabel.com/hc/articles/360021145298-Authentication)

#### 从 **Control Center** 下载安装文件 **NiceLabel**

现在可以从 Control Center 中下载 NiceLabel 安装 (.exe) 文件。文件中包含这些模块 NiceLabel:

- 使用 NiceLabel [Desktop Designer](https://help.nicelabel.com/hc/articles/4402152636817-Introduction),您能设计可连接至文本、条形码和图片的标签模板,包括固定对象 和动态数据源。
- [NiceLabel Print](https://help.nicelabel.com/hc/articles/4402145592209-NiceLabel-Print) 是一个独立的应用程序,用于快速便捷打印。有了它,就无需在 Desktop Designer 中 打开标签。
- 在 Designer PowerForms Suite, LMS Pro 和 LMS Enterprise 中: [NiceLabel Automation](https://help.nicelabel.com/hc/articles/360021148018-Welcome-to-NiceLabel-Automation) 是一个自动化 重复任务的应用程序。利用 Automation,您能将标签打印流程集成到现有的信息系统中,如各种业务 应用程序、生产和包装线、分销系统和供应链。
- 1. 打开 Control Center。 点击下载 **NiceLabel** 按钮。

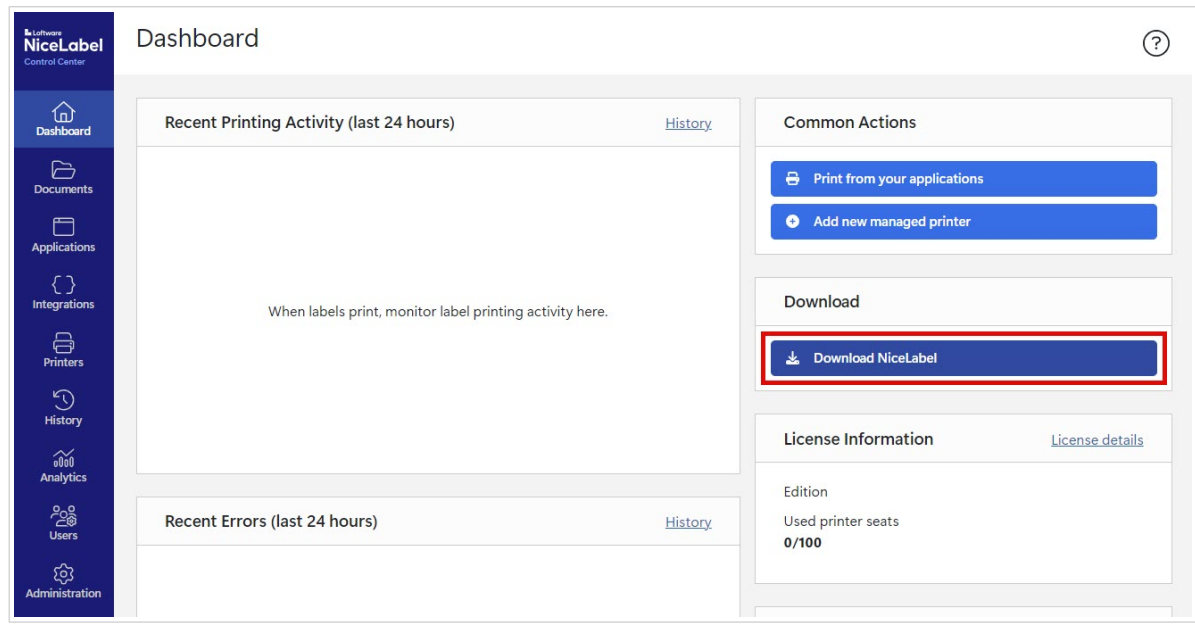

- 2. 进入下载文件夹并运行 NiceLabel.exe 文件。
- 3. 完成安装向导程序。

如需了解更多安装和设置程序的信息,请参阅 [NiceLabel](https://help.nicelabel.com/hc/categories/4405140034833-NiceLabel-Installation) 安装。

安装后即可将 NiceLabel 软件连接至 Control Center 或 License Center。我们建议您连接至 Control Center。 例如,将软件连接至 Control Center 时, 即可在 Control Center 中的历史页面上查看打印历史。此选项在 License Center 中不可用。

当您将 Desktop Designer 连接至 Control Center 时, 您可在 Desktop Designer 的关于页面上看到您的账户信 息。

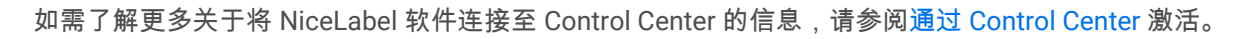

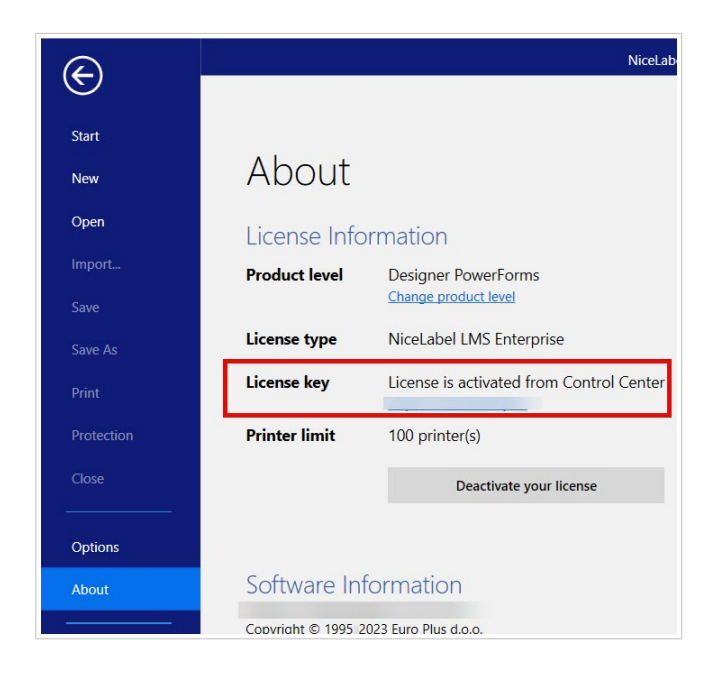

如需将 NiceLabel 软件连接至 License Center, 请参[阅许可选项](https://help.nicelabel.com/hc/articles/4405131974033-Licensing-options#UUID-accd63f5-c946-d890-43f2-85790b6698fc)。

## <span id="page-15-0"></span>4. 控制面板

### 4.1. 控制面板

当您登录至 License Center 时, 控制面板打开。

从左边的菜单打开其他 License Center 页面:

- 控制面板。
- [打印机。](#page-17-0)
- [许可证用户。](#page-22-0)

在控制面板上查看有关您的帐户订阅的重要信息:

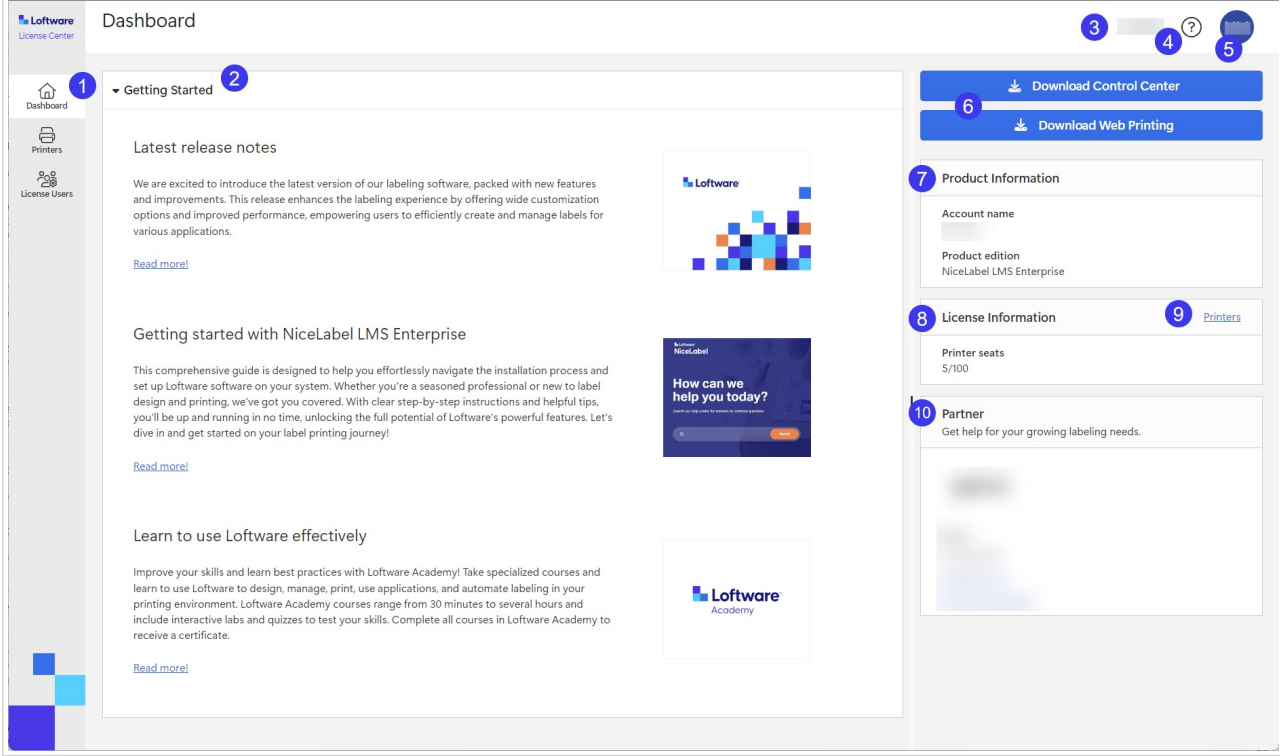

- 1. 页面菜单(控制面板、[打印机、](#page-17-0)[许可证用户\)](#page-22-0)。
- 2. 入门指南章节包含最新的发布说明和入门指南。
- 3. 您的账户名称。
- 4. 帮助按钮。
- 5. 用于打开登出下拉菜单的用户帐户菜单按钮。
- 6. NiceLabel 安装的下载按钮。
- 7. 在产品信息下,您可查看账户名称和 **NiceLabel** 产品版本。 要升级您的产品版本,请与您的 Loftware 合作伙伴或[我们的支持团队联](https://www.loftware.com/customer-center/technical-support/submit-a-support-ticket/nicelabel-support)系。
- 8. 在**许可证信息**下,您可看到许可证上可用的**打印机座席数**以及被占据的座席数。 有关基于打印机座座席数许可的工作原理的更多信息,请参阅 NiceLabel [许可工作原理。](https://help.nicelabel.com/hc/articles/4405140002193-How-NiceLabel-licensing-works)
- 9. 合作伙伴章节概述了您的合作伙伴的联系信息。
- 10. 打印机链接让您转至打印机页面。

## <span id="page-17-0"></span>5. 打印机

## 5.1. 打印机

License Center 中**打印机**页面分成**许可证信息和许可打印机**章节。在该章节中,您可:

- 查看您的许可证上的打印机座席数。
- 概述您的许可打印机和打印机座席数。
- 查看最后一次使用打印机的时间。
- Designer Pro 和 PowerForms Suite:保留或取消保留打印机。

License Center 仅显示您的许可打印机。在**打印机**下,您可查看过去 7 天内您使用的打印机。

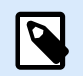

注意

许可打印机是指占据打印机座席机。打印机座席数在打印时自动认领,或通过保留 打印机手动认领。

阅读更多关于计数许可打印机的信息。

当您首次登录至 License Center 时,**打印机**页面上的打印机列表为空。开始打印后,您的打印机状态为可 见。

如果无法看到打印机,则可能在设置打印环境时遇到问题。请参阅[设置打印机。](https://help.nicelabel.com/hc/articles/13967365999377-Setting-up-your-printers#about-printer-connections-1-1)

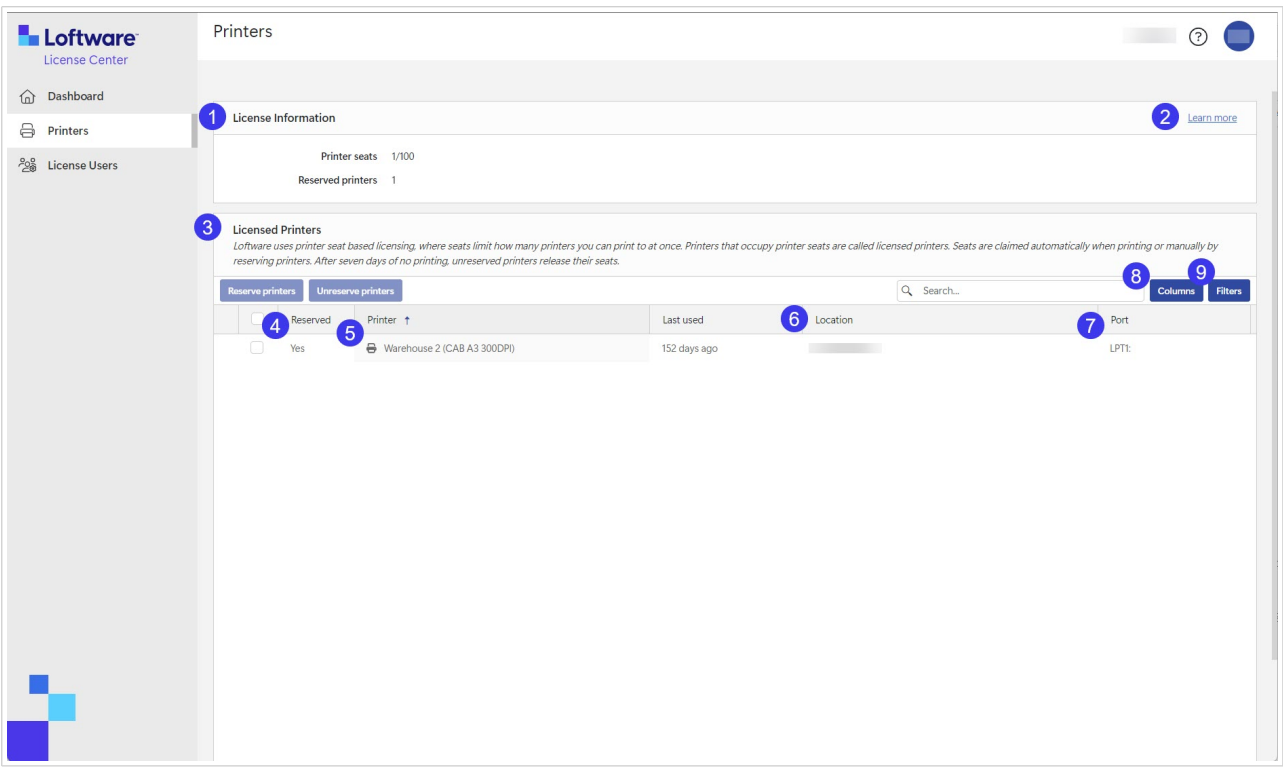

- 1. 在**许可证信息**下,您可查看许可证上可用的**打印机座席数**以及被占据的座席数。 在保留打印机下,您可查看已保留的打印机数量。 保留打印机可随时打印。保留打印机可确保将有限的打印机座席数用于对您操作至关重要的打印机, 并确保特定打印机总是可用于打印。
- 2. 单击了解更多以了解更多关于 [管理打印机](https://help.nicelabel.com/hc/articles/13967366829073?utm_source=Software&utm_medium=F1#managing-printers-in-control-center-1-0)的信息。
- 3. 您的许可打印机章节。

许可打印机是指占据打印机座东的打印机。打印机座席数在打印时自动认领,或通过保留打印机手 动认领。

要了解更多关于许可打印机的信息,请访问计数许可打印机。

4. 在保留下,您可查看您的打印机是否被保留。请参阅[保留打印机。](#page-20-0)

#### 注意  $\overline{\mathbf{Q}}$

对于 LMS Pro 和 LMS Enterprise: 您可保留 Control Center 中的打印机。在 License Center 中保留或不保留打印机的选项被禁用。要在 Control Center 中保留打印机,请 参阅 Control Center 中的话题 [许可打印机。](https://help.nicelabel.com/hc/articles/4407466162193-Licensed-Printers)

5. 在打印机列中,您可查看制造商的打印机名称。

### $\overline{\mathbf{R}}$

注意

默认的**打印机**表视图根据从 A-Z 的**打印机模式**列进行排序。要将任何列中的顺序更改 为 Z-A(或返回至 A-Z),请单击列标题。

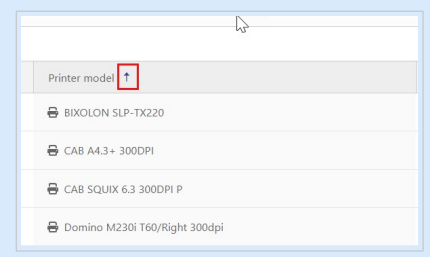

6. 在位置列中,您可查看打印机的假脱机打印作业和打印队列的名称。用户可在其计算机上的打印机设 置中更改打印队列的名称。

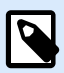

#### 注意

打印队列是用于存储假脱机打印作业的保存区。每台计算机都有一个打印机的打印队 列。如果有多个用户使用一台打印机,那么该打印机的打印队列与计算机的数量一 致。

- 7. 在端口列,您可查看网络打印机的 TCP/IP 地址、共享打印机的计算机名称和打印机名称,或本地连 接打印机的端口名称和计算机名称。
- 8. 若要隐藏任何列,请单击**列**并选择要显示的列。然后单击**应用**。默认情况下,您可查看**打印机**部分中 的所有五列。

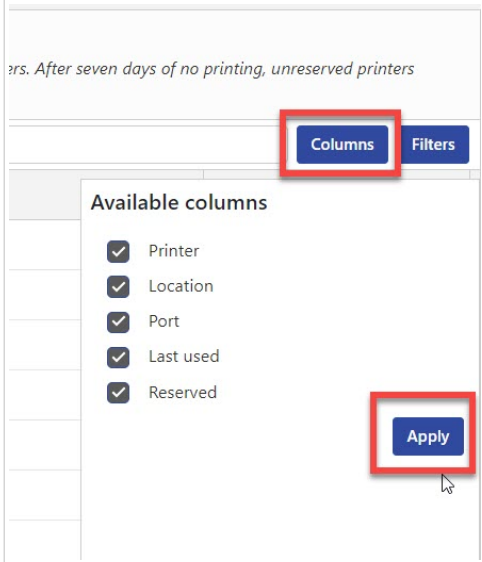

9. 使用筛选器根据所选功能筛选打印机。单击筛选器以打开筛选器列表。选择筛选器,然后单击添加。

<span id="page-20-0"></span>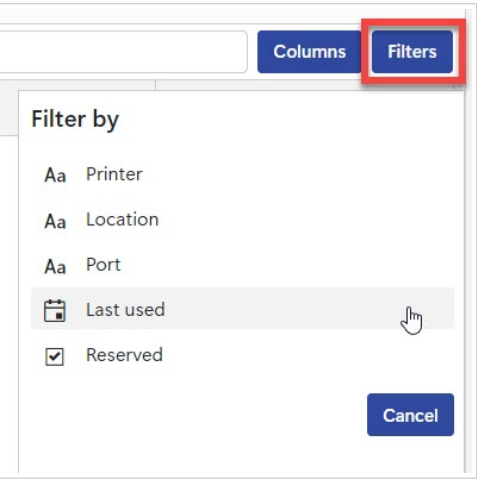

您应用的筛选器出现在打印机部分上方。若要删除筛选器,请单击筛选器的删除按钮。

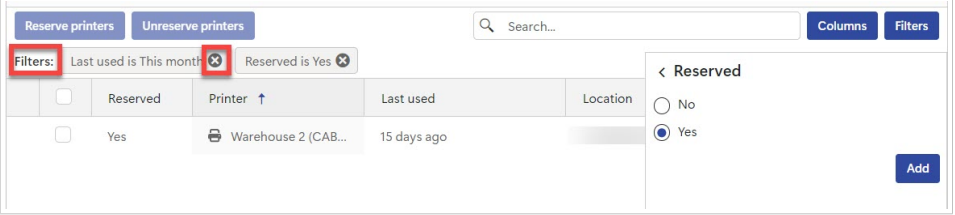

### 5.2. 保留 License Center 中的打印机

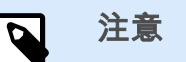

Designer Pro 和 Designer PowerForms Suite 已启用保留 License Center 中的打印机。

虽然保留打印机为可选配置,但却推荐您这样做。我们建议您在打印机座席数内保留打印机。

保留打印机可随时打印。保留打印机可确保将有限的打印机座席数用于对您操作至关重要的打印机并确保特 定打印机总是可用于打印。

要保留 License Center 中的打印机:

1. 转至打印机页面。通过勾选打印机名称左侧栏中的复选框,选择要保留的打印机。

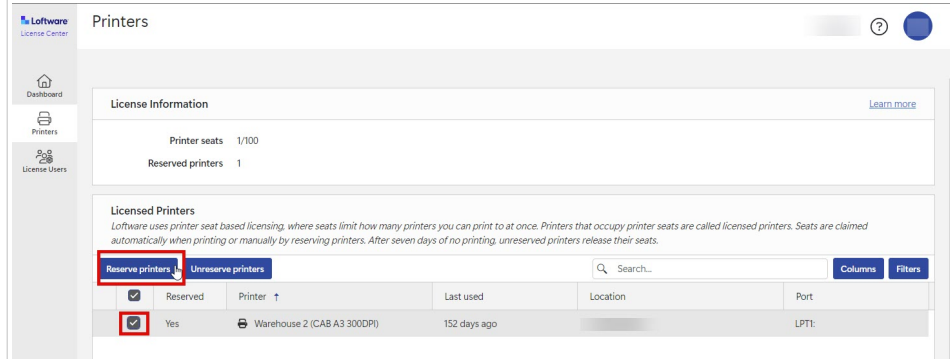

2. 请单击保留打印机。在保留列中所选打印机的状态更改为是。

打印机已被保留。

您可始终不保留打印机。要不保留打印机:

1. 通过勾选打印机名称左侧栏中的复选框,选择不保留的打印机。

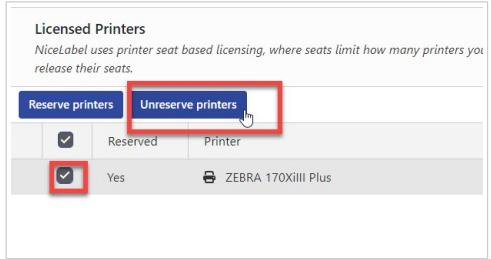

2. 请单击不保留打印机。在保留列中所选打印机的状态更改为否,且不再保留。

在最后一次打印作业后的 7 天内,未保留的打印机仅能在许可打印机下可见。

## <span id="page-22-0"></span>6. 许可证用户

### 6.1. 许可证用户

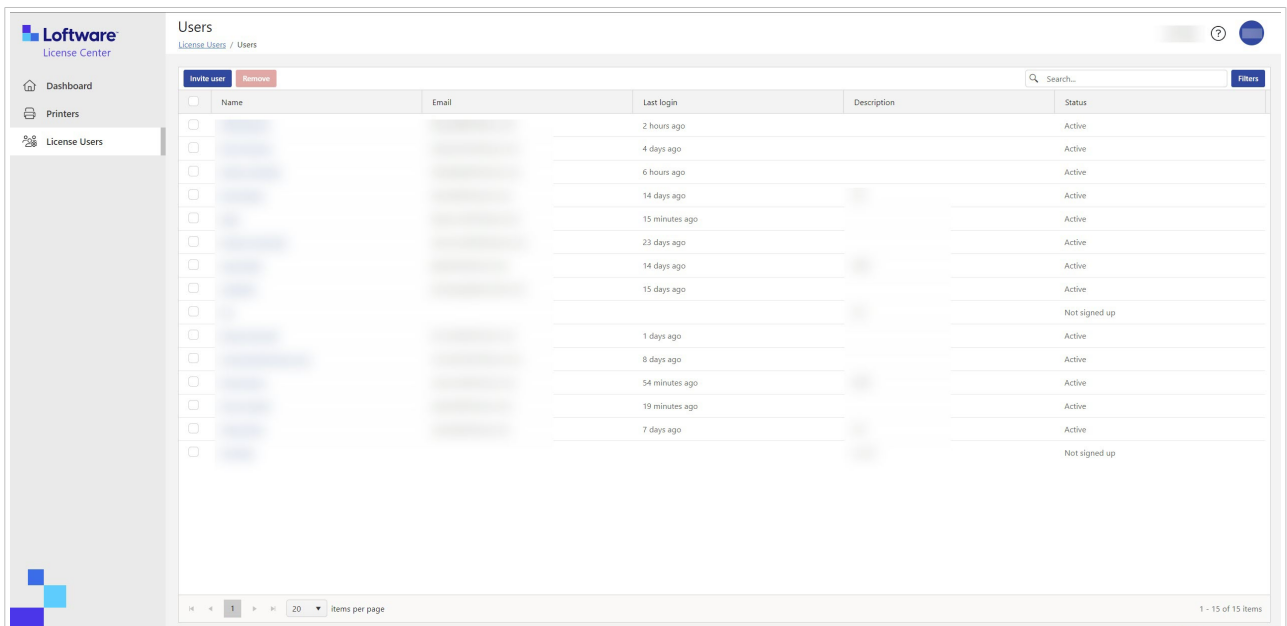

创建新订阅时,初始用户将收到一封邀请电子邮件,用于激活该订阅。注册成功后,用户可访问 License Center,并邀请其他用户。

License Center 用户能:

- 下载并安装 NiceLabel 安装。
- 查看 NiceLabel 产品并许可信息。
- 概述许可打印机。
- 邀请其他用户。

所有用户都可访问所有 License Center 资源和功能。

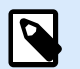

#### 注意

LMS Pro 和 LMS Enterprise: License Center 中的许可用户与 Control Center 中的用户不 同。参阅[控制中心的用户。](https://help.nicelabel.com/hc/articles/360021145258-Users)

#### 许可证用户界面简介

许可证用户页面显示了所有用户的列表、最后登录及其状态。

#### <span id="page-23-0"></span>当您单击用户名时,将打开用户信息。

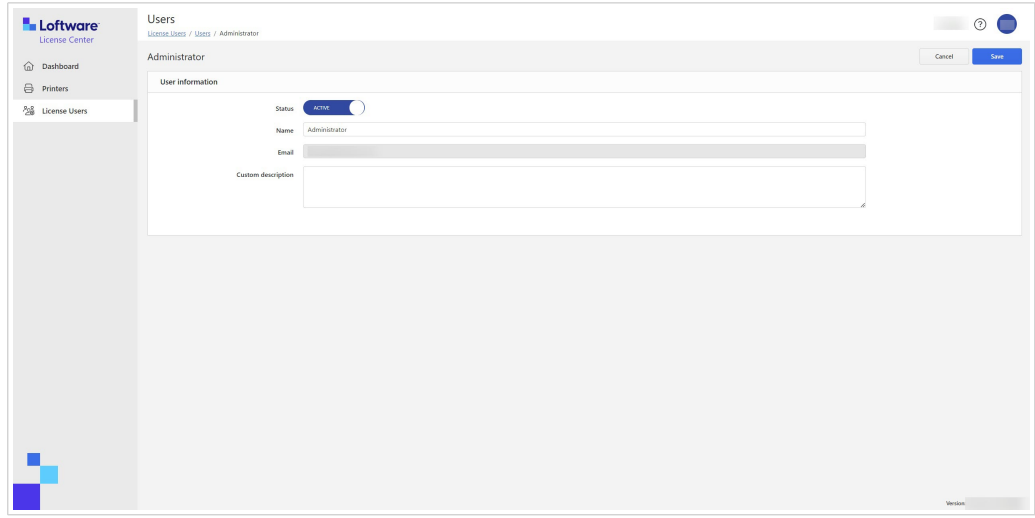

#### 用户信息包括:

- 1. 状态。
- 2. 姓名。
- 3. 电子邮件。
- 4. 自定义说明。

要保存对用户信息表单的更改,请单击保存。

#### 邀请用户至 **License Center**

注册用户可邀请新用户。仅邀请您信任的 NiceLabel 产品信息的用户。

要邀请用户:

- 1. 转至许可证用户页面。
- 2. 打开用户信息表单。

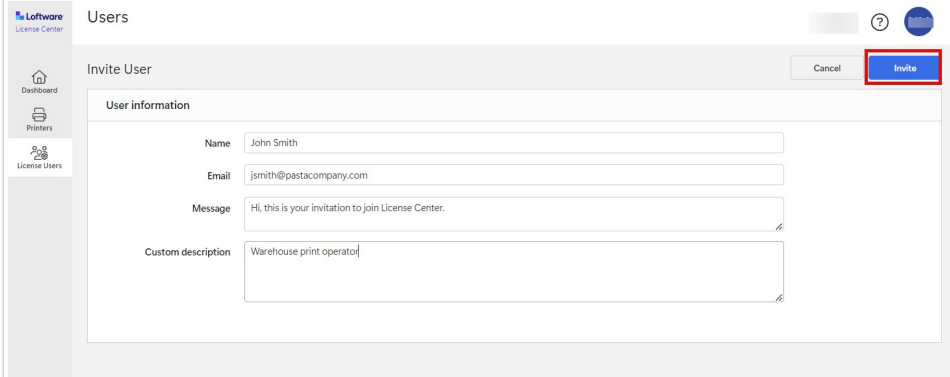

在名称下,输入用户名。

<span id="page-24-0"></span>在邮件下,输入用户电子邮件地址。

#### 警告  $\blacktriangle$ 确保输入正确的电子邮件地址。如果电子邮件不正确,您将不会收到任何邀请未送达 的通知。在向用户发送邀请后,您不能编辑此字段。

在消息下,输入您的消息。用户将在您的邀请邮件中收到您的信息。 在自定义说明下,输入用户的角色,例如,仓库打印操作员。您可稍后编辑该字段。

#### 重要 A 自定义说明是跟踪用户及其角色的一种有用方法,尤其是在用户很多的情况下。如您 在创建说明时有困难,考虑用户如何与您标签程序连接。

3. 检查数据,然后单击邀请。 新用户会收到一封电子邮件邀请,以激活订阅帐户。请参阅激活 [License Center](#page-3-0)。

当用户接受您的邀请时,其状态将从未注册变为活动状态。

#### 从 **License Center** 暂停用户

当暂停用户时,您暂时将其从 License Center 中锁定。

- 1. 转至许可证用户页面。
- 2. 在名称列下,单击用户名。打开用户信息表单。
- 3. 切换按钮,将状态从活动更改为暂停。
- 4. 单击保存。

您总是可以将状态更改回活动。

#### 从 **License Center** 删除用户

注意

如需删除用户,请勾选用户名称前的复选框,单击删除。

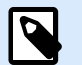

#### 注意不要删除自己的帐户。

如果删除了自己的账户,需请另一个用户向您发送 License Center 邀请。

## <span id="page-25-0"></span>7. 术语表

### 7.1. 术语表

#### **Automation**

[NiceLabelAutomation](https://help.nicelabel.com/hc/articles/360021148018-Welcome-to-NiceLabel-Automation) 是一个自动化重复任务的应用程序。利用 Automation, 您能将标签打印流程集成到现 有的信息系统中,如各种业务应用程序、生产和包装线、分销系统和供应链。

#### **Control Center**

使用 [NiceLabel Control Center](https://help.nicelabel.com/hc/categories/4405138833553-Control-Center-On-Premises-Installation-and-Activation),您能管理标签打印系统,助您监控、分析和改善生产环境中的标签打印流 程。

#### **Desktop Designer**

Desktop Designer 是一个设计和打印标签的应用程序。

#### 许可证

许可证是一个合法使用 Loftware 应用程序的书面许可。

#### **License Center**

Loftware License Center 是一个基于浏览器的模块,使用此模块能够下载和激活 NiceLabel 软件。

#### **Loftware** 订阅

Loftware 订阅是 Loftware 和客户之间的商业关系。订阅后,客户须支付持续服务的周期性费用。

公司购买 NiceLabel 许可证时即激活 Loftware 订阅。

#### 模块

NiceLabel 模块是不同的 NiceLabel 软件:Automation、Desktop Designer、Control Center、Print 和 Web Client。某些模块有不同的级别。模块等级的高低取决于产品版本。例如:NiceLabel Automation 有三个模 块等级:Automation 初级、专业级和企业级。

<span id="page-26-0"></span>您可以使用您的用户账户访问产品和模块。

#### **Print**

[NiceLabel Print](https://help.nicelabel.com/hc/articles/4402145592209-NiceLabel-Print) 是一个独立的应用程序,用于快速便捷打印。有了它,就无需在 Desktop Designer 中打开标 签。

#### 打印机座席数(基于打印机座席数的许可证)

打印机座席数是打印机使用量。每次在不同的物理或虚拟(XPS、PDF)打印机打印时,一台打印机占据一 个打印机座席数。

#### 基于打印机座席数的许可证

通过多用户许可证,您可在无限数量的计算机上安装 NiceLabel。然而,您的许可证适用于有限数量的打印 机座席数。请确保购买足够的打印机座席数,以便您的打印工作有足够的打印机可用。

如果超过了打印机座席数,您会在屏幕上看到警告,并输入 30 天的"宽限期"。宽限期内您的打印机还可打 印。

如果 30 天后,打印机使用列表中包含的打印机数量超过了许可证上的打印机座席数,Control Center 则清除 未使用打印机的打印机列表,减少活动打印机的数量,并释放打印机座席数。这意味着 30 天后 Control Center 会减少可用打印机的数量以匹配您的许可证。仅最近使用的打印机才保留打印机座席数。

#### 产品

NiceLabel 产品是包含 NiceLabel 模块的授权机制。产品变体称为产品版本,具有不同等级的模块。

非云(本地)环境的产品版本如下:

- NiceLabel Designer Pro
- NiceLabel PowerForms Suite
- Nicel abel LMS Pro
- NiceLabel LMS Enterprise

您可以使用您的用户账户访问产品和模块。

#### 用户账户

使用用户账户:

• Loftware 能够验证我们系统的用户身份

<span id="page-27-0"></span>和

• 用户能够访问 NiceLabel 产品和模块。

请勿混淆您的订阅 Loftware 账户和您的 NiceLabel 产品账户,例如:Designer Pro 账户。

#### **Web Client**

NiceLabel **Web Client** 是一个用于访问和使用在 Control Center 上共享的标签的应用程序。

#### **Web Printing**

NiceLabel [Web Printing](https://help.nicelabel.com/hc/articles/4405138884369-Installing-Web-Printing) 是一个基于服务器/客户端的模块,主要设计用于打印标签。Web Printing 属于 NiceLabel Control Center 模块。要使用 Web Printing,必须安装并激活 Control Center。